# Fetchの設定

# 新規接続の設定

1 Fetchを起動してください。

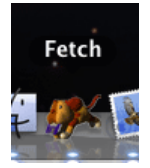

2 「新規接続」が表⽰されます。

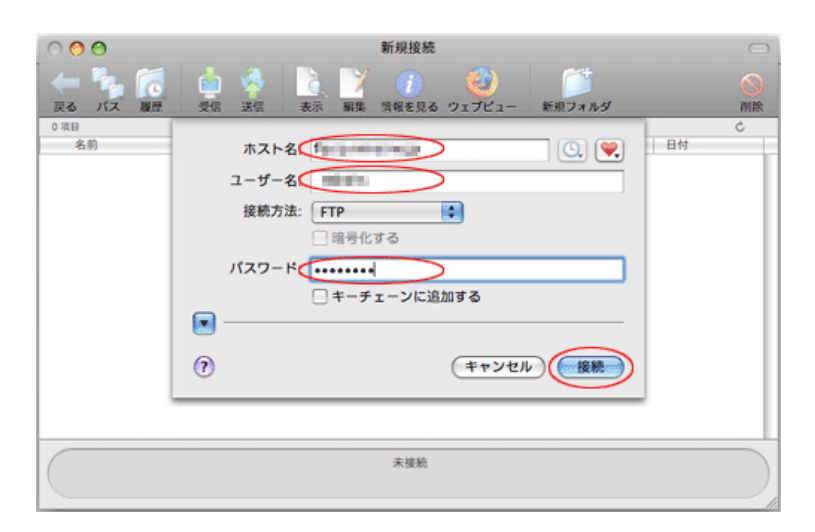

#### 各項目について、以下のように入力してください。

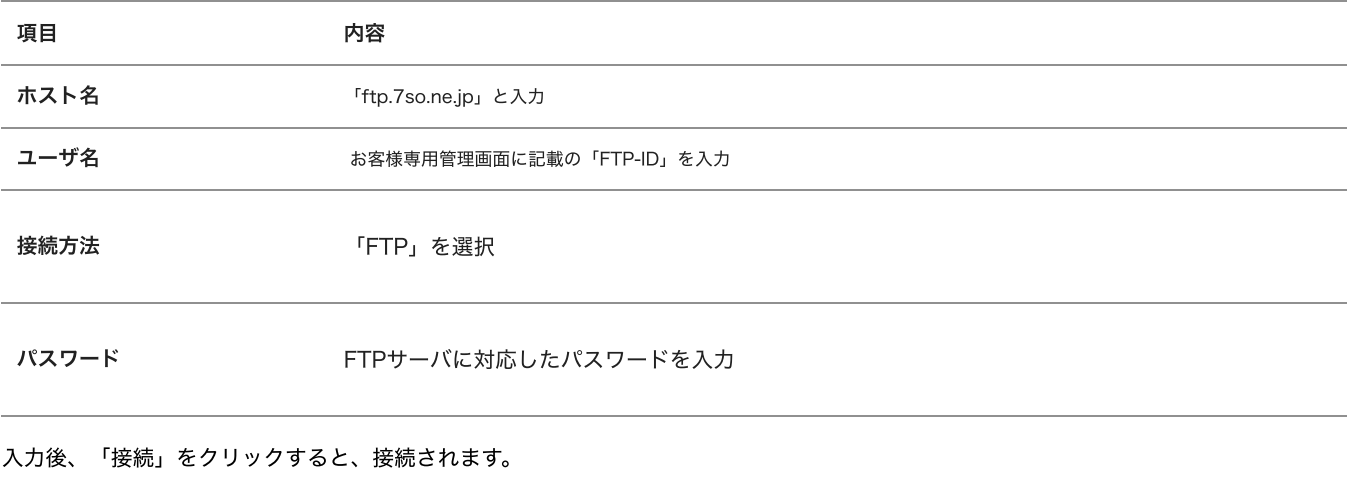

# 設定は以上です。

## ファイルの転送

1 接続が完了すると以下のような画⾯が表⽰されます。

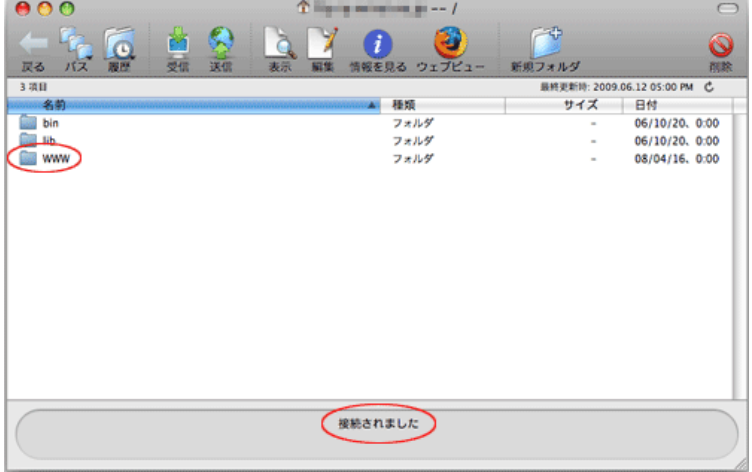

「public\_html」を開いてください。

この「public\_html」の中が、お客様のホームページ領域となります。ホームページとして表示したいファイル (HTMLやJPEGなど) は、すべてこの中に収める必要があります。

トップページとして⾃動的に選ばれるファイルは、「index.html」「index.cgi」などindexの付けられたもので、「index.html」が優 先的に表⽰されます。必ず、トップページは「index.html」にしてください。

2 接続完了画⾯の中の「送信」をクリックします。

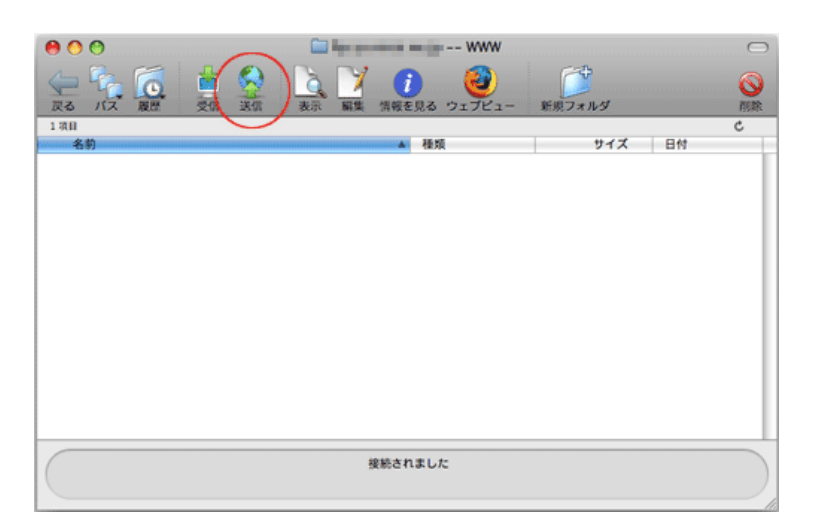

3 ファイルリストが表示されます。

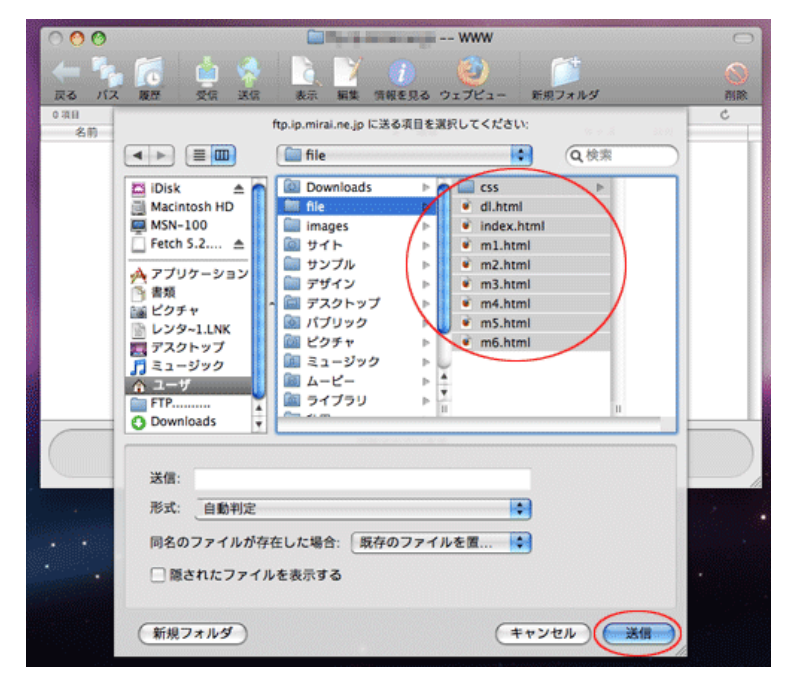

送信したいファイルを選択してください。

- 3 選択後、「送信」をクリックしてください。
- 4 ファイルの転送がはじまります。

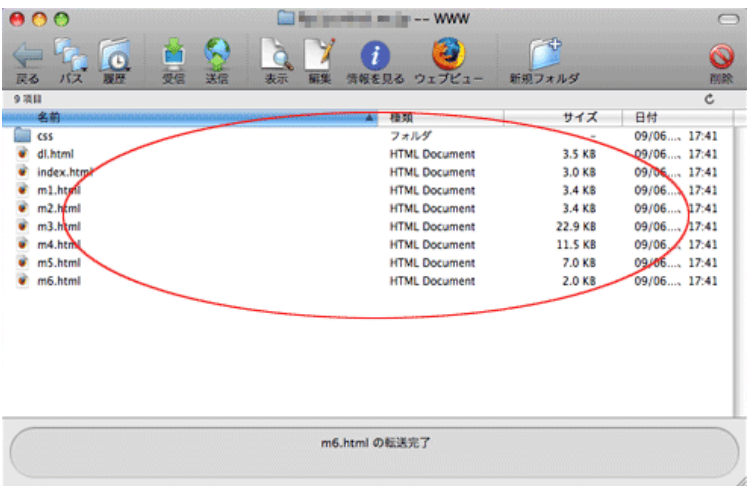

転送が完了すると、画⾯下に「\*\*\*\*\*の転送完了」と表⽰されます。

ファイルの転送は以上です。

ダウンロード (受信)の仕方

1 ダウンロードするファイルを選択し、Fetchの画⾯の「受信」を押します。

 $\sim$ 

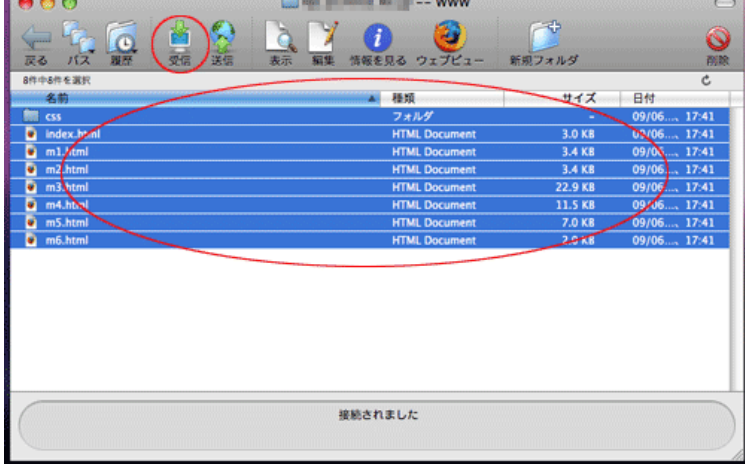

PCのデスクトップ(もしくは環境設定で指定した保存先)にデータがダウンロードされます。

以上でダウンロードは終了です。